Backhaus.digital

# **Cheaper.form**

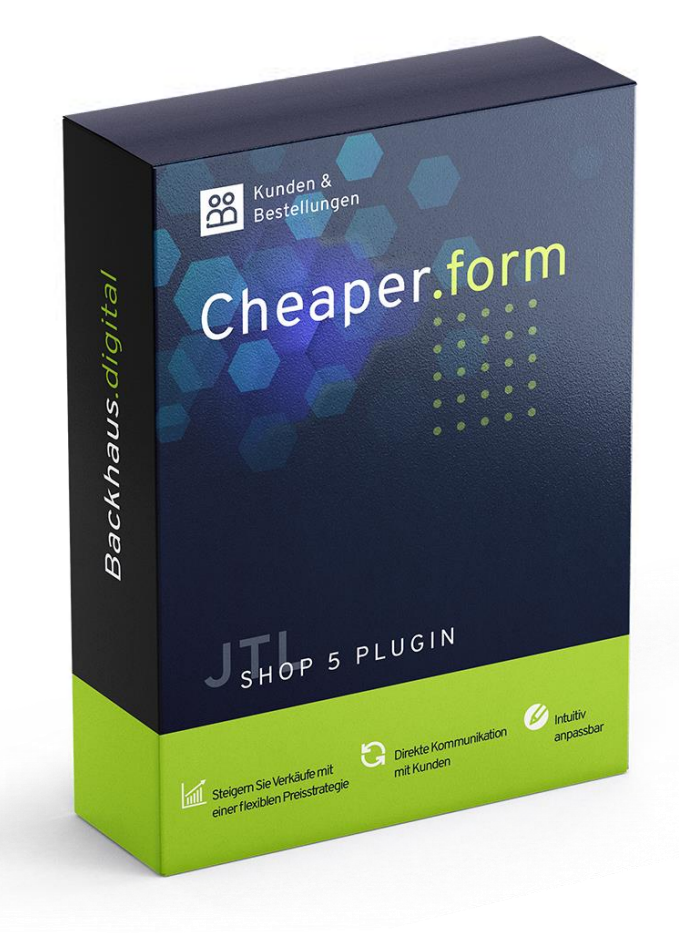

## **JTL-Shop 5 Plugin**

## Günstiger gesehen Formular am Artikel Dokumentation

## Backhaus.digital

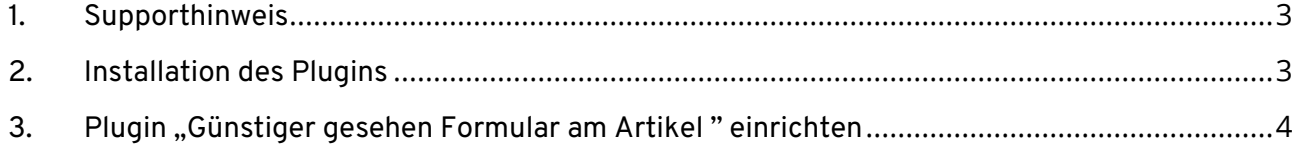

## **Wozu dient das Plugin?**

Steigern Sie Ihre Verkäufe! Viele Kunden sind immer auf der Suche nach dem besten Angebot zum kleinsten Preis. Falls Sie Spielraum in Ihrer Marge haben, kann dieses Plugin dabei helfen, auch diese Zielgruppe zu gewinnen. Steigern Sie Ihre Verkäufe mit einer flexibel anpassbaren Preisstrategie – direkt im Austausch mit Ihren Kunden!

### <span id="page-2-0"></span>**1. Supporthinweis**

Sollten Sie erweiterte Unterstützung bei der **Installation oder Einrichtung** unseres Plugins benötigen, melden Sie sich gerne per E-Mail unter [support@backhaus.digital.](mailto:support@backhaus.digital) Wir werden uns schnellstmöglich um Ihr Anliegen kümmern.

## <span id="page-2-1"></span>**2. Installation des Plugins**

Es gibt mehrere Möglichkeiten JTL 5 Plugins zu installieren. Die gängigste Methode ist die Verwendung des Plugin-Managers, der in der JTL 5 Shop-Software enthalten ist. Mit dem Plugin-Manager können Sie sowohl kostenlose als auch kommerzielle Plugins installieren.

| $\frac{1}{2}$ Shop         | $\ll$ | $\circ$ $\bullet$<br>Favoriten<br>Q Suchbegriff<br>Deutsch                                                                                                    |
|----------------------------|-------|----------------------------------------------------------------------------------------------------|
| <b>CONTRACTIONS</b>        |       |                                                                                                    |
| Bestellungen               |       | 亭<br>☆<br>Plugin-Manager<br>Plugins erweitern den Funktionsumfang von JTL-Shop, ohne den Kern zu verändern. Im JTL-Extension Store finden Sie zahlreiche Erweiterungen für Ihren Shop. Aktive Plugins können jederzeit deaktiviert bzw.<br>komplett deinstalliert werden. Bitte installieren Sie keine Plugins, deren Ursprung Ihnen nicht bekannt ist.<br>Sicherheitshinweis: Plugins haben Zugriff auf die gesamte Datenbank von JTL-Shop. |
| Aktionen                   |       |                                                                                                    |
| Statistiken                |       |                                                                                                    |
| Berichte                   |       |                                                                                                    |
| A DARSTELLUNG              |       |                                                                                                    |
| <b>OnPage Composer</b>     |       | Deaktiviert <b>2</b><br>Probleme <b>D</b><br>Aktiviert <b>B</b><br>Vorhanden <b>O</b><br>Fehlerhaft <b>O</b><br>Upload                                                                                                    |
| Standardansichten          |       | $\times$                                                                                                    |
| Standardelemente           |       |                                                                                                    |
| Eigene Inhalte             |       | Dateien hierher ziehen                                                                                                    |
| Einstellungen              |       | (oder klicken um Datei auszuwählen)                                                                                                    |
| $5 -$ PLUGINS              |       |                                                                                                    |
| Plugin-Manager             |       | Datei auswählen<br>Auswählen                                                                                                    |
| <b>JTL-Extension Store</b> |       |                                                                                                    |
| Meine Käufe                |       |                                                                                                    |

*Abbildung 1: JTL Plugin Manager*

Um den Plugin-Manager zu verwenden, öffnen Sie die JTL 5 Shop Software und gehen Sie in das Menü "Plugins". Wählen Sie dann "Plugin-Manager" Der Plugin-Manager wird geöffnet und Sie sehen eine Liste aller installierten Plugins. Um ein neues Plugin zu installieren, klicken Sie auf die Schaltfläche "Plugin hochladen" und wählen dann das Plugin aus dem Dateisystem Ihres Computers aus.

Die Alternative ist die Installation über den Menüpunkt "Meine Käufe" im Plugin-Bereich des Shop-Backends. Hier können Sie die von Ihnen dem Shop zugewiesenen JTL-Plugins einsehen und direkt, ohne manuellen Upload, installieren.

Der Plugin-Manager kann auch zum Aktualisieren von Plugins verwendet werden. Um ein Plugin zu aktualisieren, klicken Sie auf die Schaltfläche "Aktualisieren" und wählen dann das Plugin aus dem Dateisystem Ihres Computers aus.

## <span id="page-3-0"></span>**3. Plugin "Günstiger gesehen Formular am Artikel " einrichten**

Über den Einstellungsbereich des Plugins lässt sich das Aussehen und Verhalten des Plugins speziell für Ihren JTL-Shop anpassen. Klicken Sie dazu nach der Installation des Plugins in Ihrem JTL-Backend einfach auf "Installierte Plugins" -> "Günstiger gesehen Formular am Artikel".

### **Texte anpassen**

Die Texte lassen sich flexibel über die Verwaltung der Sprachvariablen des Plugins anpassen. Dafür rufen Sie einfach im Backend Ihres Shops den "Plugin Manager" auf. Hier wählen Sie neben dem installierten Günstiger gesehen Formular am Artikel Plugin den Punkt "Sprachvariablen" aus. Bitte beachten Sie die notwendigen Platzhalter bei der Sprachvariable für die Coupon-Ausgabe.

## **Allgemeine Einstellungen**

Mit den allgemeinen Einstellungen können Sie die Funktionsweise des Plugins anpassen.

*Option: Captcha aktivieren?*

• Wählen Sie diese Option, falls ihre Kunden ein Captcha lösen sollen, bevor sie eine Mail verschicken können.

#### *Option: Empfänger-Adresse*

Tragen Sie hier Ihre E-Mail-Adresse ein, unter der Sie die vom Plugin versendeten Emails erhalten möchten. **Ohne Eintrag funktioniert das Plugin nicht!**

## **Theme Einstellungen**

Unter dem Theme-Bereich können Sie das Erscheinungsbild des Popups anpassen.

#### **Popup-Einstellungen**

*Option: Hintergrundfarbe des Popups*

• Wählen Sie die Hintergrundfarbe des Popups aus.

#### *Option: Rahmenfarbe des Popups*

• Geben Sie die Rahmenfarbe des Popups an.

#### *Option: Rahmenbreite des Popups*

• Geben Sie die Breite des Popup-Rahmens an (z.B. "3px").

#### **Formular-Einstellungen**

*Option: Standard-Schriftfarbe im Popup*

• Geben Sie die Standard-Schriftfarbe im Popup an.

#### *Option: Farbe für Hervorhebungen im Popup*

• Wählen Sie die Farbe für Text-Hervorhebungen mit <strong></strong> im Popup.

#### *Option: Schriftfarbe der Pflichtfeldangabe im Popup*

• Wählen Sie die Schriftfarbe für die Pflichtfeldangabe im Popup.

#### *Option: Schriftfarbe bei erfolgreichen E-Mail-Versand*

• Wählen Sie die Schriftfarbe für die Bestätigung bei erfolgreichen E-Mail-Versand.

#### *Option: Schriftfarbe bei fehlgeschlagenen E-Mail-Versand*

• Wählen Sie die Schriftfarbe für die Fehlermeldung bei fehlgeschlagenen E-Mail-Versand.

#### **Formular-Button-Einstellungen**

*Option: Farbe des Buttons im Popup*

• Wählen Sie die Hauptfarbe für den "Versenden"-Button

#### *Option: Farbe des Button-Rahmens im Popup*

• Wählen Sie die Rahmenfarbe für den "Versenden"-Button

#### *Option: Farbe der Schrift im Button des Popups*

• Wählen Sie die Schriftfarbe für den "Versenden"-Button

## **E-Mail-Template-Anpassungen**

Sie können die vom Plugin zu versendende E-Mail Ihren Wünschen anpassen. Wählen Sie dazu im JTL-Backend unter "Administration" -> "E-Mail" -> "Vorlagen" aus. Unter "Plugin-Vorlagen" sollten Sie den Eintrag "Backhaus-digital - Günstiger gesehen Formular -Vorlage" sehen. Unter Optionen können Sie diese Vorlage entsprechend Ihren Wünschen anpassen.